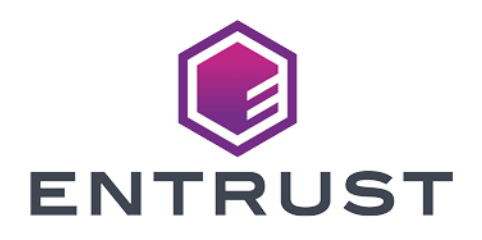

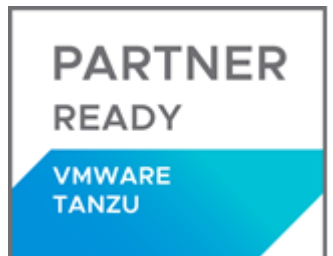

# VMware Tanzu Kubernetes Grid

## nShield® HSM Integration Guide

2024-02-12

© 2024 Entrust Corporation. All rights reserved.

## Table of Contents

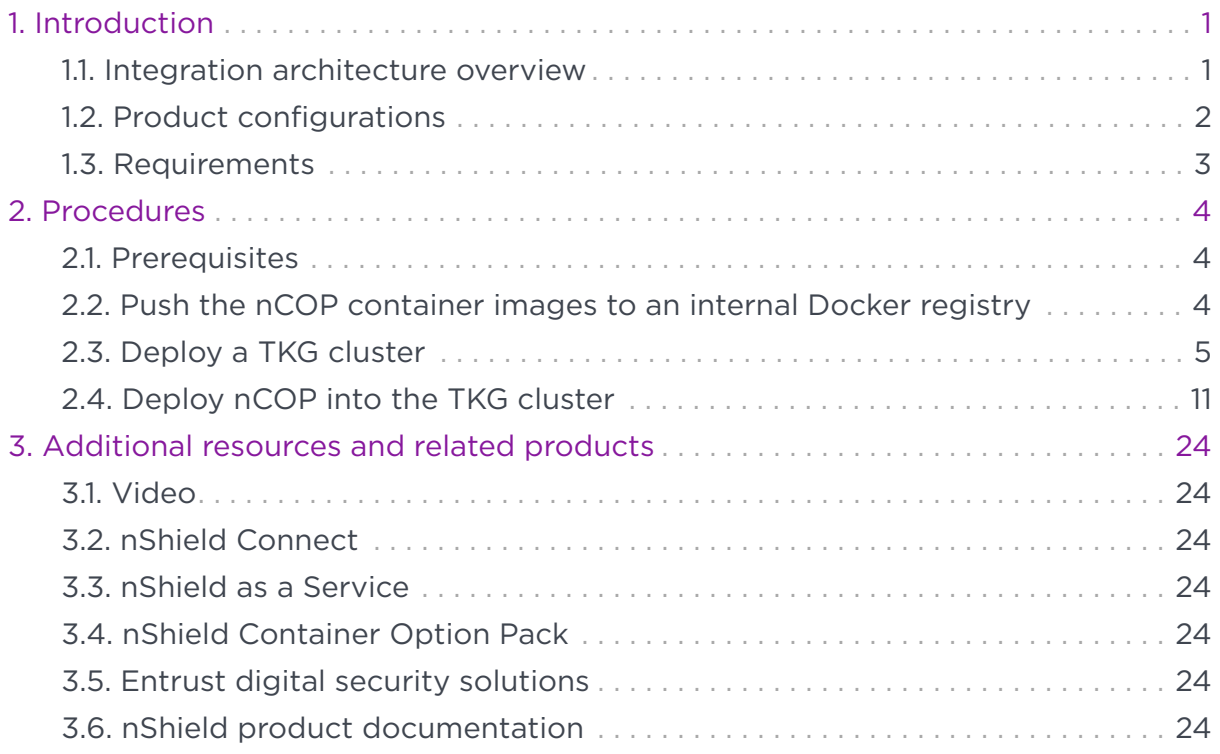

## <span id="page-2-0"></span>Chapter 1. Introduction

VMware vSphere with Tanzu Kubernetes cluster integrates with an nShield Hardware Security Module (HSM), using the nShield Container Option Pack (nCOP).

VMware vSphere with Tanzu uses your existing vSphere environment to deliver Kubernetes clusters at a rapid pace. Developers can build, launch, and scale container-based web applications in the vSphere environment. nCOP allows application developers, in the container-based environment of vSphere with Tanzu, to access the cryptographic functionality of an HSM.

## <span id="page-2-1"></span>1.1. Integration architecture overview

### 1.1.1. vSphere Tanzu Cluster and HSM

In this integration, a vSphere Tanzu Kubernetes cluster is deployed in a VMware vSAN cluster. Container images are downloaded from a Docker registry.

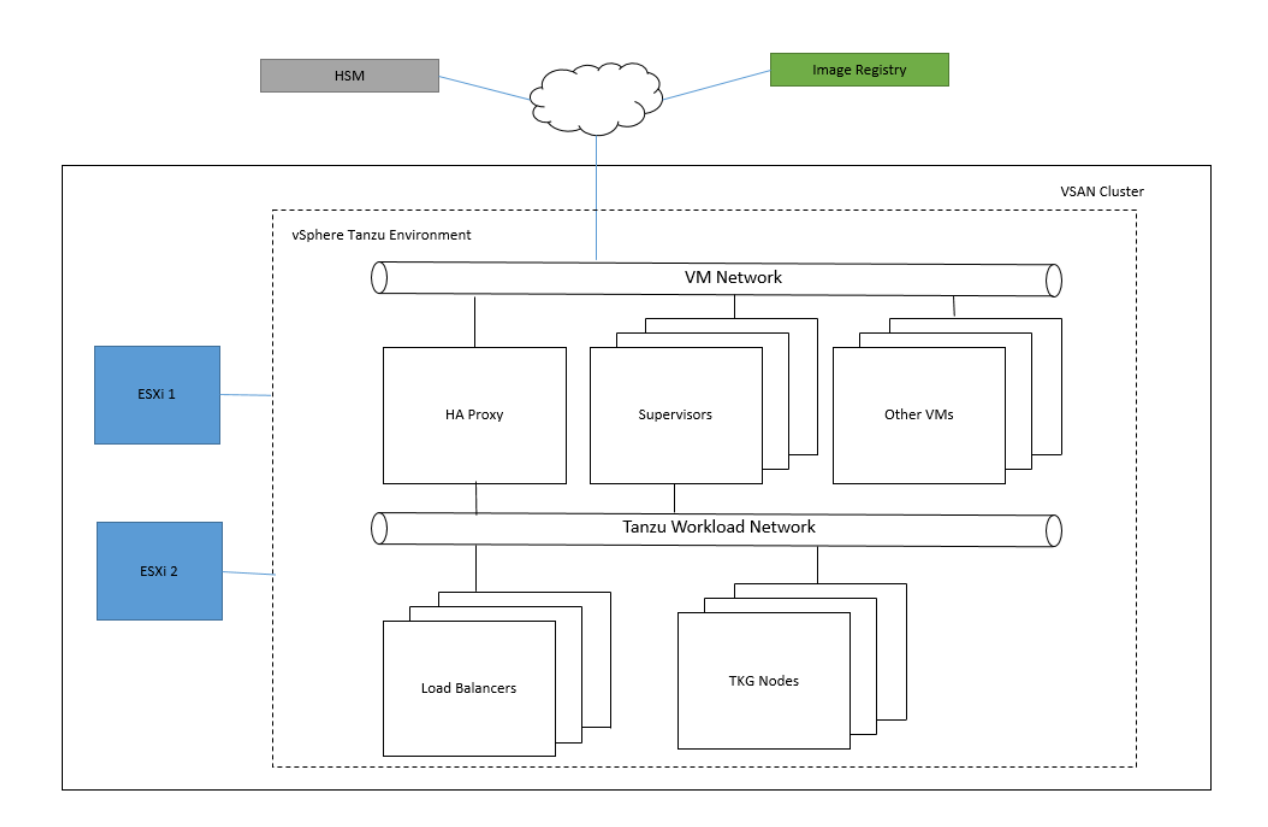

The following hosts are created:

• HA-Proxy virtual appliance for provisioning Load balancers.

- Supervisors virtual machines.
- Load balancers.
- TKG nodes.

For more information on how to deploy a VMware Tanzu Kubernetes cluster see your VMware documentation.

#### 1.1.2. Container images

Two container images were created for the purpose of this integration: a hardserver container, and an application container. These images are stored in an external registry:

• nshield-hwsp

A hardserver container image that controls communication between the HSM(s) and the application containers. One or more hardserver containers are required per deployment, depending on the number of HSMs and the number and types of application containers.

• nshield-app

Application container images to run nShield commands. They are Red Hat Universal Base Image containers, in which Security World software is installed.

You can also create containers that contain your application. For instructions, see the *nShield Container Option Pack User Guide*.

## <span id="page-3-0"></span>1.2. Product configurations

We have successfully tested the integration of an nShield HSM with VMware vSphere Tanzu in the following configurations:

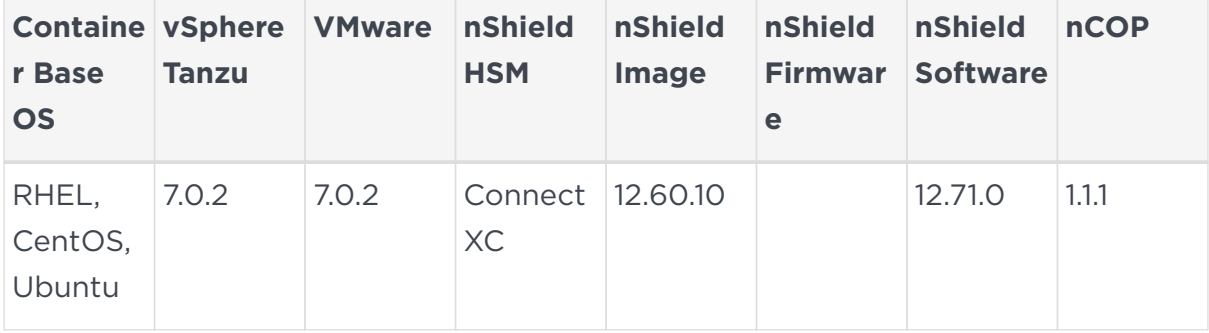

## <span id="page-4-0"></span>1.3. Requirements

### 1.3.1. Before starting the integration process

Familiarize yourself with:

- The documentation for the nShield HSM.
- The *nShield Container Option Pack User Guide*.
- The documentation and setup process for vSphere with Tanzu.

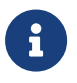

Entrust recommends that you allow only unprivileged connections unless you are performing administrative tasks.

## <span id="page-5-0"></span>Chapter 2. Procedures

## <span id="page-5-1"></span>2.1. Prerequisites

Before you can use nCOP and pull the nCOP container images to the external registry, complete the following steps:

- 1. Install VMware vSphere Tanzu in a VMware vCenter environment. See the documentation provided by VMware.
- 2. Set up the HSM. See the *Installation Guide* for your HSM.
- 3. Configure the HSM(s) to have the IP address of your container host machine as a client. This can be a VM running Red Hat.
- 4. Load an existing Security World or create a new one on the HSM. Copy the Security World and module files to your container host machine at a directory of your choice. Instructions on how to copy these two files into a persistent volume accessible by the application containers are given when you create the persistent volume during the deployment of the TKG cluster.
- 5. Installed nCOP and created containers that contain your application. For the purpose of this guide you will need the nCOP hardserver container and your application container. In this guide we will refer to them as nshield-hwsp and nshield-app containers. For instructions, see the *nShield Container Option Pack User Guide*.

For more information on configuring and managing nShield HSMs, Security Worlds, and Remote File Systems, see the *User Guide* for your HSM(s).

## <span id="page-5-2"></span>2.2. Push the nCOP container images to an internal Docker registry

You will need to register the nCOP container images you created to a Docker registry so they can be used when you deploy Kubernetes pods into the Tanzu Kubernetes Cluster you will create later. In this guide, the external registry is *<docker-registry-address>*. Distribution of the nCOP container image is not permitted because the software components are under strict export controls.

To deploy an nCOP container images for use with VMware vSphere Tanzu:

1. Log in to the container host machine server as root, and launch a terminal window. We assume that you have built the nCOP container images in this host and that they are available locally in Docker. They are: nshield-hwsp:12.71 and nshield-app:12.71.

2. Log in to the Docker registry.

% docker login -u YOURUSERID https://<docker-registry-address>

- 3. Register the images:
	- a. Tag the images:

% sudo docker tag nshield-hwsp:12.71" <docker-registry-address>/nshield-hwsp

```
% sudo docker tag nshield-app:12.71" <docker-registry-address>/nshield-app
```
b. Push the images to the registry:

% sudo docker push <docker-registry-address>/nshield-hwsp

% sudo docker push <docker-registry-address>/nshield-app

c. Remove the local images:

% sudo docker rmi <docker-registry-address>/nshield-hwsp

% sudo docker rmi <docker-registry-address>/nshield-app

d. List the images:

% sudo docker images

e. Pull the images from the registry:

% sudo docker pull <docker-registry-address>/nshield-hwsp

% sudo docker pull <docker-registry-address>/nshield-app

f. List the images:

% sudo docker images

## <span id="page-6-0"></span>2.3. Deploy a TKG cluster

You will use the namespace you created when you deployed vSphere Tanzu to deploy out a TKG - a Tanzu Kubernetes cluster. You will do this from the container host machine. Make sure the kubectl and kubectl-vsphere commands are

downloaded and available to be used in that machine. We will call the namespace tanzu-ns.

#### 2.3.1. Log in to the namespace context

Use the kubectl-vsphere login command and set the server to the Supervisor Control Plane API Server IP address. This is the first IP address you use for the load balancers when you deployed the HA proxy server during the vSphere Tanzu setup.

```
% kubectl-vsphere login --insecure-skip-tls-verify --vsphere-username administrator@vsphere.local
--server=https://<load_balancer_ip>
Password:********
Logged in successfully.
You have access to the following contexts:
      * xxx.xxx.xxx.xxx
      * tanzu-ns
If the context you wish to use is not in this list, you may need to try
logging in again later, or contact your cluster administrator.
To change context, use `kubectl config use-context <workload name>`
```

```
% kubectl config use-context tanzu-ns
Switched to context "tanzu-ns".
```
#### 2.3.2. Verify the control plane nodes and the storage class

Check that the control plane nodes are in a ready state, and that the storage policy assigned to the namespace earlier appears as a storage class. It is also useful to verify that the TKG virtual machine images are visible and that the content library used for storing the images has synchronized successfully.

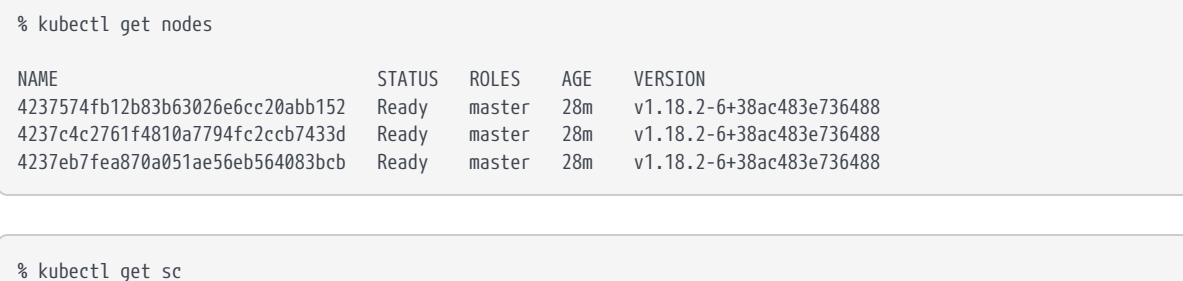

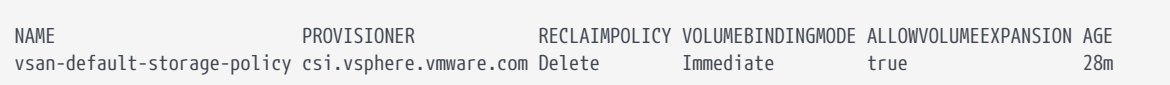

```
% kubectl get virtualmachineimages
NAME VERSION OSTYPE
ob-15957779-photon-3-k8s-v1.16.8---vmware.1-tkg.3.60d2ffd v1.16.8+vmware.1-tkg.3.60d2ffd vmwarePhoton64Guest
ob-16466772-photon-3-k8s-v1.17.7---vmware.1-tkg.1.154236c v1.17.7+vmware.1-tkg.1.154236c vmwarePhoton64Guest
ob-16545581-photon-3-k8s-v1.16.12---vmware.1-tkg.1.da7afe7 v1.16.12+vmware.1-tkg.1.da7afe7 vmwarePhoton64Guest
```
### 2.3.3. Create a manifest file for the TKG deployment

You create a TKG cluster in vSphere with Tanzu using a yaml manifest file, which contains the following information:

- The name of the cluster.
- The number of control plane nodes.
- The number of worker nodes.
- The size of the nodes from a resource perspective (class).
- Which storage class to use (storageClass).
- Which image to use for the nodes (version).

The following example specifies:

- A single control plane node.
- 2 worker nodes.
- Uses image version 1.17.7.

This use of the version number is a shorthand to specify which Photon OS image to use. Note the indentation. It needs to be just right for the manifest to work.

```
cluster.yaml
```

```
apiVersion: run.tanzu.vmware.com/v1alpha1
kind: TanzuKubernetesCluster
metadata:
   name: tkg-cluster
spec:
    topology:
     controlPlane:
        count: 1
        class: best-effort-small
       storageClass: management-storage-policy-single-node
      workers:
        count: 2
        class: best-effort-small
        storageClass: management-storage-policy-single-node
    distribution:
      version: v1.17.7
```
To learn more about the resources assigned to the various classes, list them by

#### using the following command:

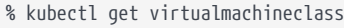

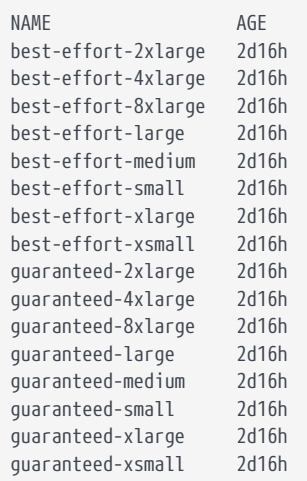

To get more information about a specific class, use the describe command:

```
% kubectl describe virtualmachineclass guaranteed-small
```
#### 2.3.4. Apply the TKG manifest and monitor the deployment

1. Deploy the TKG cluster by applying the manifest:

```
% kubectl apply -f cluster.yaml
tanzukubernetescluster.run.tanzu.vmware.com/tkg-cluster created
```
2. Check if cluster has been provisioned:

```
% kubectl get cluster
NAME PHASE
tkg-cluster Provisioned
```
3. Check the deployment of the cluster:

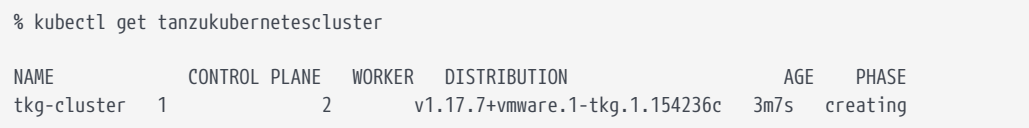

You can then use a variety of commands to monitor the deployment. The describe command can be long and you can use it repeatedly to monitor the TKG cluster deployment status. It contains useful information, such as the use of Antrea as the CNI, node and VM status, Cluster API endpoint from our load balancer, frontend network range of IP addresses.

```
% kubectl describe tanzukubernetescluster
```
You should see the cluster in the running phase if it was deployed successfully.

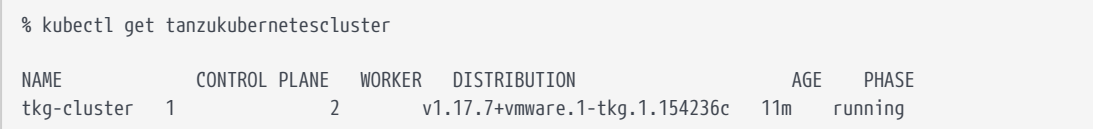

#### 2.3.5. Log out then log in to TKG cluster context

The previous stages were carried out in the context of a namespace in the vSphere with Tanzu Supervisor cluster. The next step is to log out from the namespace context, and log in to the TKG guest cluster context. This allows you to direct kubectl commands at the TKG cluster API server.

1. Log out of the namespace:

% kubectl-vsphere logout

Your KUBECONFIG context has changed. The current KUBECONFIG context is unset. To change context, use `kubectl config use-context <workload name>` Logged out of all vSphere namespaces.

2. Log in to the cluster:

```
% kubectl-vsphere login --insecure-skip-tls-verify --vsphere-username administrator@vsphere.local
--server=https://<load_balancer_ip> --tanzu-kubernetes-cluster-namespace tanzu-ns --tanzu-kubernetes
-cluster-name tkg-cluster
Password: ********
Logged in successfully.
You have access to the following contexts:
    xxx.xxx.xxx.xxx
    tanzu-ns
    tkg-cluster
If the context you wish to use is not in this list, you may need to try logging in again later, or contact
your cluster administrator.
To change context, use `kubectl config use-context <workload name>`
```
#### 3. Set the context:

% kubectl config use-context tkg-cluster

#### 2.3.6. Validate the TKG cluster context

You can run some kubectl commands to verify that you are now working in the correct context. If you display the nodes, you should see the 1 x control plane node and the 2 x worker nodes specified in the manifest when you deployed the cluster. You should also be able to display all the pods deployed in the cluster and observe both the Antrea agents for networking and CSI node agents for storage. This is also a good opportunity to check that everything has entered a Ready/Running state in the TKG cluster.

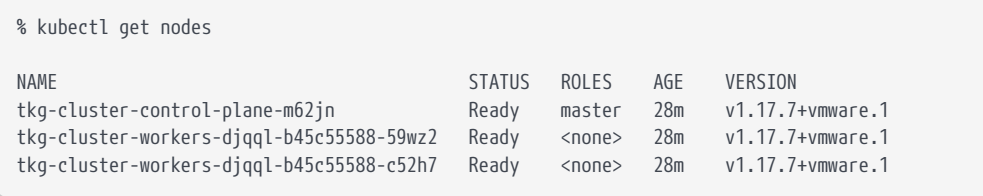

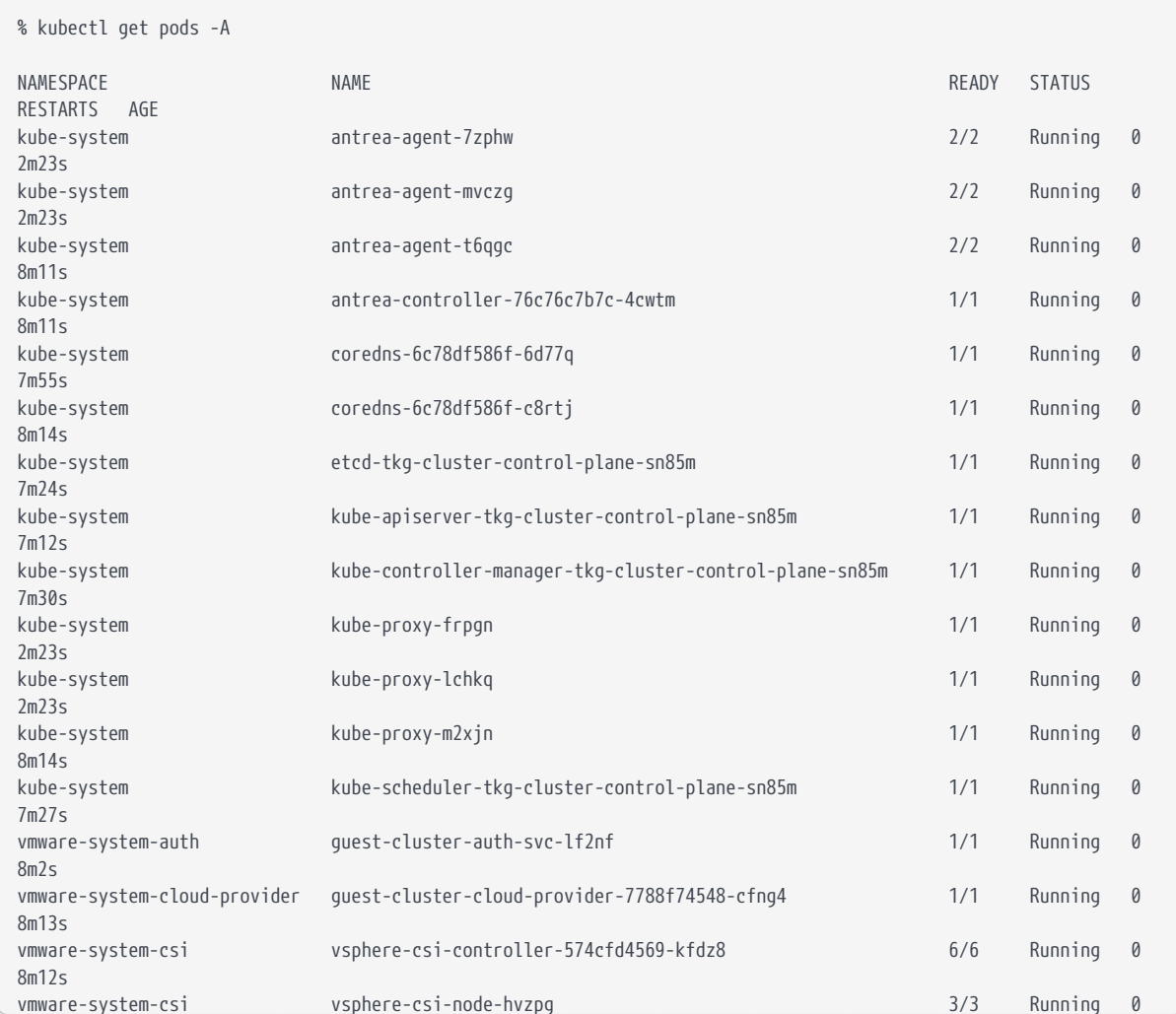

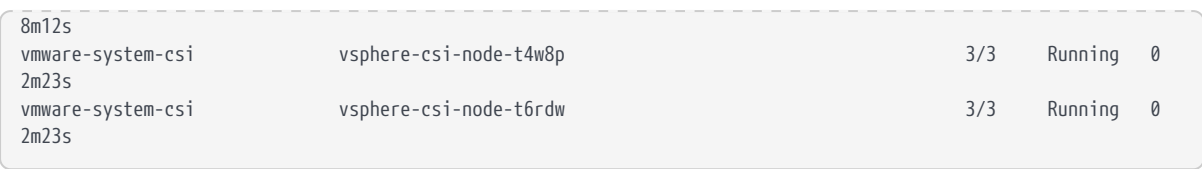

This output shows that the TKG cluster is deployed in vSphere with Tanzu.

## <span id="page-12-0"></span>2.4. Deploy nCOP into the TKG cluster

When the Tanzu Kubernetes Cluster has been deployed, it is time to deploy the nCOP containers as pods into the cluster and test the nCOP functionality inside the cluster.

#### 2.4.1. Create the registry secrets inside the TKG cluster

At the beginning of our process we created nCOP Docker containers and we pushed them to our internal Docker registry. Now it is necessary to let the TKG cluster know how to authenticate to that registry.

1. Log in to the TKG cluster:

```
% kubectl-vsphere login --insecure-skip-tls-verify --vsphere-username administrator@vsphere.local
--server=https://<load_balancer_ip> --tanzu-kubernetes-cluster-namespace tanzu-ns --tanzu-kubernetes
-cluster-name tkg-cluster
```
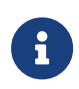

<load\_balancer\_ip> is the IP address used by the cluster namespace.

#### 2. Set the context to the TKG cluster:

% kubectl config use-context tkg-cluster

#### 3. Create the secret in the cluster:

```
% kubectl create secret generic regcred --from-file=.dockerconfigjson=/home/<YOUR USER
ID>/.docker/config.json --type=kubernetes.io/dockerconfigjson
```
#### 4. Check if the secret was created

```
% kubectl get secret regcred --output=yaml
```
1. Edit the following template yaml file for your HSM:

```
configmap yaml file
```

```
apiVersion: v1
kind: ConfigMap
metadata:
   name: config
data:
   config: |
      syntax-version=1
      [nethsm_imports]
      local_module=1
      remote_esn=BD10-03E0-D947
      remote_ip=10.194.148.36
      remote_port=9004
      keyhash=2dd7c10c73a3c5346d1246e6a8cf6766a7088e41
      privileged=0
```
2. Create the configuration map:

```
% kubectl apply -f configmap.yaml
configmap/config created
```
3. Verify that the configuration map was created:

```
% kubectl describe configmap/config
Name: config
Namespace: default
Labels: <none>
Annotations:
Data
config:
syntax-version=1
[nethsm_imports]
local_module=1
remote_esn=BD10-03E0-D947
remote_ip=10.194.148.36
remote_port=9004
keyhash=2dd7c10c73a3c5346d1246e6a8cf6766a7088e41
privileged=0
Events: <none>
```
### 2.4.3. Create the cluster persistent volumes in the TKG cluster

1. Create the /opt/nfast/kmdata/local directory in your host machine and copy

the Security World and module files to it.

Do this before you proceed with the creation of the persistent volume.

2. Edit the following example yaml file to create and claim the persistent volume:

*persistent\_volume\_kmdata\_definition yaml File*

```
apiVersion: v1
kind: PersistentVolume
metadata:
    name: nfast-kmdata
    labels:
      type: local
spec:
    storageClassName: manual
   capacity:
     storage: 1G
    accessModes:
      - ReadWriteMany
    persistentVolumeReclaimPolicy: Retain
    hostPath:
      path: /opt/nfast/kmdata
```
#### *persistent\_volume\_kmdata\_claim Yaml File*

```
apiVersion: v1
kind: PersistentVolumeClaim
metadata:
   name : nfast-kmdata
spec:
   accessModes:
      - ReadWriteMany
    storageClassName: local-storage
   resources:
     requests:
        storage: 1G
    storageClassName: manual
```
#### 3. Apply the definition file to the cluster:

```
% kubectl apply -f persistent_volume_kmdata_definition.yaml
persistentvolume/nfast-kmdata created
```
#### 4. Verify the persistent volume has been created:

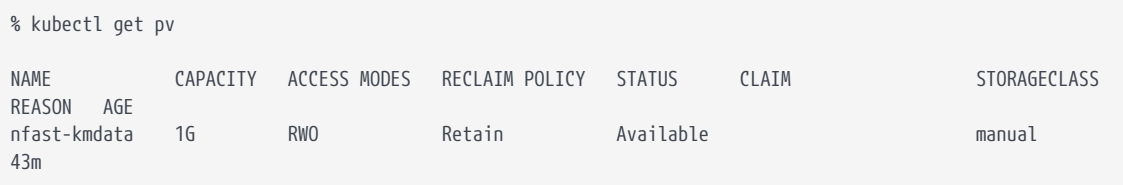

5. Create the claim:

% kubectl apply -f persistent\_volume\_kmdata\_claim.yaml

persistentvolumeclaim/nfast-kmdata created

6. Verify the claim has been created:

% kubectl get pvc NAME STATUS VOLUME CAPACITY ACCESS MODES STORAGECLASS AGE nfast-kmdata Bound nfast-kmdata 1G RWO manual 61m % kubectl get pv NAME CAPACITY ACCESS MODES RECLAIM POLICY STATUS CLAIM STORAGECLASS REASON AGE nfast-kmdata 1G RWO Retain Bound default/nfast-kmdata manual 67m

#### 2.4.4. Deploy the nCOP pod with your application

Create a yaml file that defines how to launch the hardserver and your application container into the cluster.

The examples below were created to show how you can talk to the HSM from inside the Kubernetes pod. Each example shows how to execute the following commands:

- enquiry
- nfkminfo
- sigtest

#### 2.4.4.1. Populate the persistent volume with the world and modules file

1. Before running any of the applications, update /opt/nfast/kmdata/local in the persistent volume with the latest Security World and module files.

To do this, create a yaml file to run a pod that gives access to the persistent volume so these files can be copied.

The following example shows how to get access to the persistent volume.

*persistent\_volume\_kmdata\_populate.yaml*

```
kind: Pod
apiVersion: v1
metadata:
    name: ncop-populate-kmdata
    labels:
```

```
  app: nshield
spec:
    imagePullSecrets:
      - name: regcred
    containers:
      - name: ncop-kmdata
        command:
          - sh
          - '-c'
          - sleep 3600
        image: <docker-registry-address>/nshield-app
        ports:
          - containerPort: 8080
            protocol: TCP
        resources: {}
        volumeMounts:
          - name: ncop-kmdata
            mountPath: /opt/nfast/kmdata
           - name: ncop-sockets
            mountPath: /opt/nfast/sockets
    securityContext: {}
    volumes:
     - name: ncop-config
       configMap:
          name: config
          defaultMode: 420
      - name: ncop-hardserver
       emptyDir: {}
      - name: ncop-kmdata
        persistentVolumeClaim:
          claimName: nfast-kmdata
      - name: ncop-sockets
        emptyDir: {}
```
2. Deploy the pod:

% kubectl apply -f persistent\_volume\_kmdata\_populate.yaml

3. Check if the pod is running:

% kubectl get pods

You should see that the deployment is taking place. Wait 10 seconds and run the command again until the status is Running.

If there are errors, run the following command to check what went wrong:

% kubectl describe pod ncop-populate-kmdata

4. Copy the module file to /opt/nfast/kmdata/local in the pod:

% kubectl cp /opt/nfast/kmdata/local/module\_BD10-03E0-D947 ncop-populate-kmdata:/opt/nfast/kmdata/local/.

5. Copy the Security World file to /opt/nfast/kmdata/local in the pod:

% kubectl cp /opt/nfast/kmdata/local/world ncop-populate-kmdata:/opt/nfast/kmdata/local/.

6. Check if the files are in the persistent volume

```
% kubectl exec ncop-populate-kmdata -- ls -al /opt/nfast/kmdata/local
total 68
drwxr-xr-x 2 root root 4096 Sep 20 18:40 .
drwxr-xr-x 3 root root 4096 Dec 16 2020 ..
-rwxrwxrwx 1 root 1001 3488 Sep 20 18:40 module_BD10-03E0-D947
-rwxrwxrwx 1 root 1001 39968 Sep 20 18:40 world
```
#### 2.4.4.2. enquiry

This example shows how to run the enquiry command.

```
pod_enquiry_app.yaml
```

```
kind: Pod
apiVersion: v1
metadata:
   name: ncop-test-enquiry
   labels:
      app: nshield
spec:
    imagePullSecrets:
      - name: regcred
    containers:
      - name: ncop
        command:
          - sh
          - '-c'
          - /opt/nfast/bin/enquiry && sleep 3600
        image: <docker-registry-address>/nshield-app
        ports:
          - containerPort: 8080
           protocol: TCP
        resources: {}
        volumeMounts:
          - name: ncop-kmdata
            mountPath: /opt/nfast/kmdata
          - name: ncop-sockets
           mountPath: /opt/nfast/sockets
      - name: ncop-hwsp
        image: <docker-registry-address>/nshield-hwsp
        ports:
           - containerPort: 8080
            protocol: TCP
        resources: {}
        volumeMounts:
          - name: ncop-config
            mountPath: /opt/nfast/kmdata/config
          - name: ncop-hardserver
           mountPath: /opt/nfast/kmdata/hardserver.d
          - name: ncop-sockets
            mountPath: /opt/nfast/sockets
    volumes:
```
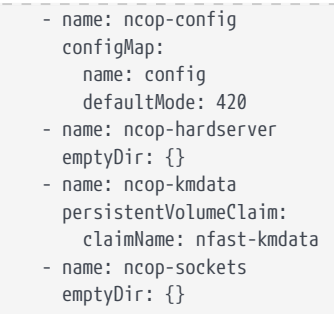

*<docker\_registry-address>* is the address of your internal Docker registry server.

#### 1. Deploy the pod

% kubectl apply -f pod\_enquiry\_app.yaml

2. Check that the pod is running:

% kubectl get pods

You should see that the deployment is taking place. Wait 10 seconds and run the command again until the status is Running.

If there are errors, run the following command to check what went wrong:

```
% kubectl describe pod ncop-test-enquiry
```
#### 3. Check if the enquiry command runs:

```
% kubectl logs pod/ncop-test-enquiry ncop
Server:
 enquiry reply flags none
 enquiry reply level Six
 serial number BD10-03E0-D947
 mode operational
 version 12.71.0
 speed index 15843
 rec. queue 368..566
 level one flags Hardware HasTokens SupportsCommandState
 version string 12.71.0-353-f63c551, 12.50.11-270-fb3b87dd465b6f6e53d9f829fc034f8be2dafd13 2019/05/16
22:02:33 BST, Bootloader: 1.2.3, Security Processor: 12.50.11 , 12.60.10-708-ea4dc41d
 checked in 000000006053229a Thu Mar 18 09:51:22 2021
 level two flags none
 max. write size 8192
 level three flags KeyStorage
 level four flags OrderlyClearUnit HasRTC HasNVRAM HasNSOPermsCmd ServerHasPollCmds FastPollSlotList
HasSEE HasKLF HasShareACL HasFeatureEnable HasFileOp HasLongJobs ServerHasLongJobs AESModuleKeys NTokenCmds
JobFragmentation LongJobsPreferred Type2Smartcard ServerHasCreateClient HasInitialiseUnitEx
AlwaysUseStrongPrimes Type3Smartcard HasKLF2
module type code 0
 product name nFast server
 device name
```
 EnquirySix version 4 impath kx groups feature ctrl flags none features enabled none version serial 0 level six flags none remote server port 9004 kneti hash 8a16e4e8c5069ac16b7ba03334e463b11a15a400 Module #1: enquiry reply flags UnprivOnly enquiry reply level Six serial number BD10-03E0-D947 mode operational version 12.50.11 speed index 15843 rec. queue 43..150 level one flags Hardware HasTokens SupportsCommandState version string 12.50.11-270-fb3b87dd465b6f6e53d9f829fc034f8be2dafd13 2019/05/16 22:02:33 BST, Bootloader: 1.2.3, Security Processor: 12.50.11 , 12.60.10-708-ea4dc41d checked in 000000005cddcfe9 Thu May 16 21:02:33 2019 level two flags none max. write size 8192 level three flags KeyStorage level four flags OrderlyClearUnit HasRTC HasNVRAM HasNSOPermsCmd ServerHasPollCmds FastPollSlotList HasSEE HasKLF HasShareACL HasFeatureEnable HasFileOp HasLongJobs ServerHasLongJobs AESModuleKeys NTokenCmds JobFragmentation LongJobsPreferred Type2Smartcard ServerHasCreateClient HasInitialiseUnitEx AlwaysUseStrongPrimes Type3Smartcard HasKLF2 module type code 12 product name nC3025E/nC4035E/nC4335N device name Rt1 EnquirySix version 7 impath kx groups DHPrime1024 DHPrime3072 DHPrime3072Ex feature ctrl flags LongTerm features enabled GeneralSEE StandardKM EllipticCurve ECCMQV AcceleratedECC HSMHighSpeed version serial 37 connection status OK connection info esn = BD10-03E0-D947; addr = INET/10.194.148.36/9004; ku hash = 2dd7c10c73a3c5346d1246e6a8cf6766a7088e41, mech = Any image version 12.60.10-507-ea4dc41d level six flags none max exported modules 100 rec. LongJobs queue 42 SEE machine type PowerPCELF supported KML types DSAp1024s160 DSAp3072s256 using impath kx grp DHPrime3072Ex active modes UseFIPSApprovedInternalMechanisms AlwaysUseStrongPrimes hardware status OK

#### 2.4.4.3. nfkminfo

This example shows how to run the nfkminfo command.

```
pod_nfkminfo_app.yaml
```

```
kind: Pod
apiVersion: v1
metadata:
    name: ncop-test-nfkminfo
    labels:
      app: nshield
spec:
    imagePullSecrets:
```
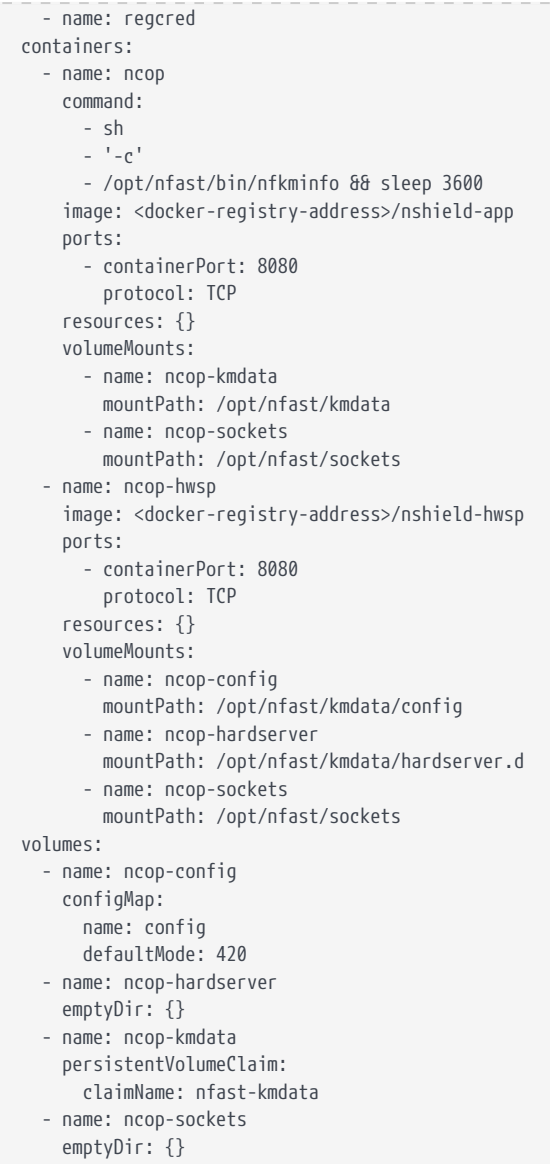

*<docker\_registry-address>* is the address of your internal Docker registry server.

1. Deploy the pod:

% kubectl apply -f pod\_nfkminfo\_app.yaml

2. Check if the pod is running:

% kubectl get pods

You should see that the deployment is taking place. Wait 10 seconds and run the command again until the status is Running.

If there are errors, run the following command to check what went wrong:

% kubectl describe pod ncop-test-nfkminfo

#### 3. Check if the nfkminfo command runs:

```
% kubectl logs pod/ncop-test-nfkminfo ncop
World
 generation 2
 state 0x37a70008 Initialised Usable Recovery PINRecovery !ExistingClient RTC NVRAM FTO
AlwaysUseStrongPrimes !DisablePKCS1Padding !PpStrengthCheck !AuditLogging SEEDebug
 n_modules 1
 hknso c9fb9e4cc5ec99fed1b92a766d90faccb639c7da
 hkm 235a046a49e6361470ba5a76dc1b3f745521dbd3 (type Rijndael)
 hkmwk c2be99fe1c77f1b75d48e2fd2df8dffc0c969bcb
 hkre 4c8a5db06af0f51ab29a5ca5dacc72929f9f1b87
 hkra 6a1691c6d9a447ed90379fa49ebb6808a5b1851f
 hkmc 77bdd4664d681c9211b0fca71ced36351dfafc72
 hkp 2e1db243c305c1b0b9ff9a13b5039cce10119413
 hkrtc 6e100c78fd6e200e6fffd6419089d5dd34320097
 hknv 7d64bf068d30e0283219665b10aee498b061f85d
 hkdsee 059485679ff0a96048891bb6041cc11e4b0e9236
 hkfto 8aa8a2a902ffe4a6c83beaab3984aea1626b90d0
 hkmnull 0100000000000000000000000000000000000000
 ex.client none
 k-out-of-n 1/1
 other quora m=1 r=1 p=1 nv=1 rtc=1 dsee=1 fto=1
 createtime 2021-06-21 20:55:08
 nso timeout 10 min
 ciphersuite DLf3072s256mAEScSP800131Ar1
 min pp 0 chars
 mode none
Module #1
 generation 2
 state 0x2 Usable
 flags 0x0 !ShareTarget
 n_slots 4
 esn BD10-03E0-D947
 hkml 7f6ee17f7d9c0c26297ee788a1e1a5e698040b5d
Module #1 Slot #0 IC 1
 generation 1
 phystype SmartCard
 slotlistflags 0x2 SupportsAuthentication
 state 0x7 Error
flags 0x0
shareno 0
 shares
 error UnlistedCard
No Cardset
Module #1 Slot #1 IC 0
 generation 1
 phystype SoftToken
 slotlistflags 0x0
 state 0x2 Empty
flags 0x0
shareno 0
 shares
 error OK
No Cardset
Module #1 Slot #2 IC 0
 generation 1
```

```
 phystype SmartCard
 slotlistflags 0x80002 SupportsAuthentication DynamicSlot
 state 0x2 Empty
flags 0x0
 shareno 0
 shares
 error OK
No Cardset
Module #1 Slot #3 IC 0
 generation 1
 phystype SmartCard
 slotlistflags 0x80002 SupportsAuthentication DynamicSlot
 state 0x2 Empty
flags 0x0
 shareno 0
 shares
 error OK
No Cardset
No Pre-Loaded Objects
```
#### 2.4.4.4. sigtest

This example shows how to run the sigtest command.

*pod\_sigtest\_app.yaml*

```
kind: Pod
apiVersion: v1
metadata:
   name: ncop-test-sigtest
    labels:
      app: nshield
spec:
    imagePullSecrets:
      - name: regcred
   containers:
      - name: ncop
        command:
          - sh
        - - - c<sup>+</sup>
          - /opt/nfast/bin/sigtest && sleep 3600
        image: <docker-registry-address>/nshield-app
        ports:
          - containerPort: 8080
            protocol: TCP
        resources: {}
        volumeMounts:
          - name: ncop-kmdata
            mountPath: /opt/nfast/kmdata
          - name: ncop-sockets
            mountPath: /opt/nfast/sockets
      - name: ncop-hwsp
        image: <docker-registry-address>/nshield-hwsp
        ports:
           - containerPort: 8080
             protocol: TCP
        resources: {}
        volumeMounts:
          - name: ncop-config
            mountPath: /opt/nfast/kmdata/config
          - name: ncop-hardserver
```
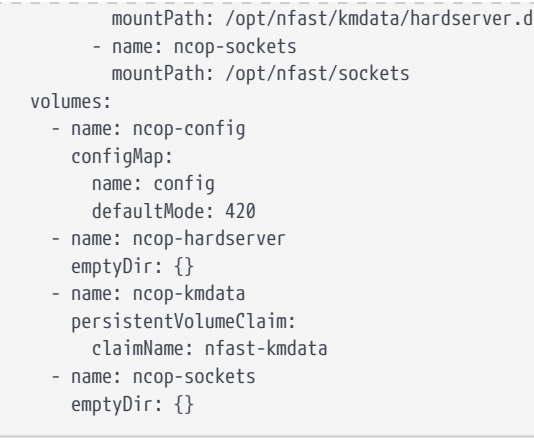

*<docker\_registry-address>* is the address of your internal Docker registry server.

1. Deploy the pod:

% kubectl apply -f pod\_sigtest\_app.yaml

2. Check if the pod is running:

% kubectl get pods

You should see that the deployment is taking place. Wait 10 seconds and run the command again until the status is Running.

If there are errors, run the following command to check what went wrong:

% kubectl describe pod ncop-test-sigtest

3. Check if the sigtest command runs:

```
% kubectl logs pod/ncop-test-sigtest ncop
 Hardware module #1 speed index 15843 recommended minimum queue 43
Found 1 module; using 43 jobs
Making 1024-bit RSAPrivate key on module #1;
   using Mech_RSApPKCS1 and PlainTextType_Bignum.
Generated and exported key from module #1.
Imported keys on module #1
 1, 9106 3642.4, 9106 overall
 2, 19814 6468.64, 9907 overall
 3, 29238 7650.78, 9746 overall
 4, 38331 8227.67, 9582.75 overall
  5, 46616 8250.6, 9323.2 overall
 6, 56538 8919.16, 9423 overall
 7, 66632 9389.1, 9518.86 overall
 8, 77314 9906.26, 9664.25 overall
 9, 87932 10191, 9770.22 overall
 10, 98555 10363.8, 9855.5 overall
  11, 108923 10365.5, 9902.09 overall
```
12, 118720 10138.1, 9893.33 overall

## <span id="page-25-0"></span>Chapter 3. Additional resources and related products

- <span id="page-25-1"></span>3.1. [Video](https://www.youtube.com/watch?v=BkLi54xLcA4)
- <span id="page-25-2"></span>3.2. [nShield Connect](https://www.entrust.com/digital-security/hsm/products/nshield-hsms/nshield-connect)
- <span id="page-25-3"></span>3.3. [nShield as a Service](https://www.entrust.com/digital-security/hsm/products/nshield-hsms/nshield-as-a-service)
- <span id="page-25-4"></span>3.4. [nShield Container Option Pack](https://www.entrust.com/digital-security/hsm/products/nshield-software/software-option-packs/nshield-container)
- <span id="page-25-5"></span>3.5. [Entrust digital security solutions](https://www.entrust.com/digital-security)
- <span id="page-25-6"></span>3.6. [nShield product documentation](https://nshielddocs.entrust.com/)